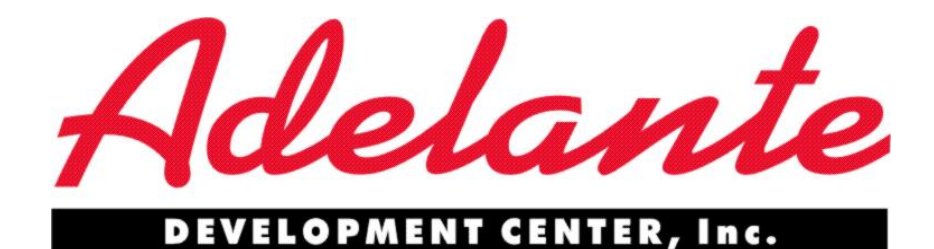

# **On-line Application Instructions**

# **Employment applications are only accepted online. To apply online, utilize the following instructions:**

### **Go to the link below:**

[https://rew21.ultiproworkplace.com/ADE1002/JobBoard/listjobs.aspx?\\_\\_VT=ExtCan](https://rew21.ultiproworkplace.com/ADE1002/JobBoard/listjobs.aspx?__VT=ExtCan)

## **Browse Open Jobs:**

 The link above will automatically take you to the "browse open jobs" page; this allows you to view all of the open positions at Adelante:

Browse Open Jobs

Search Open Jobs **Edit Your Profile** 

**View Submitted Applications** 

#### **Browse Open Jobs**

Showing Records: 1 - 10<br>Total Records: 20

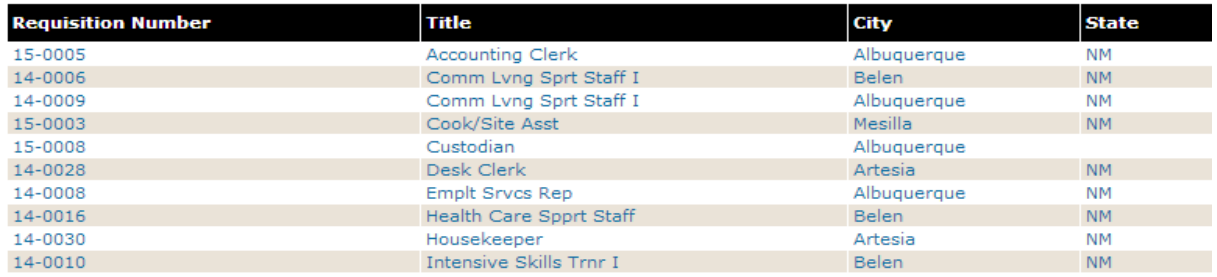

# **Search Open Jobs:**

 Click on the Search Open Jobs link. You can narrow down your job search based on a specific zip code, location or city:

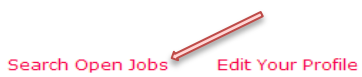

**View Submitted Applications** 

### **Search Open Jobs**

Browse Open Jobs

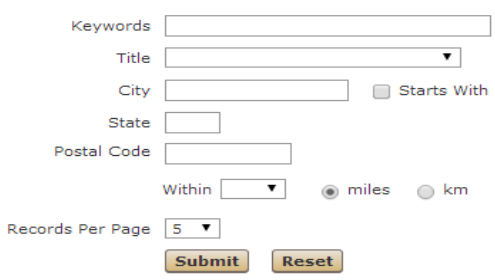

# **For First Time Users: To apply for an open position:**

- 1. Click on the position you want to apply for.
- 2. Click on the "apply online" link at the bottom of the posting.

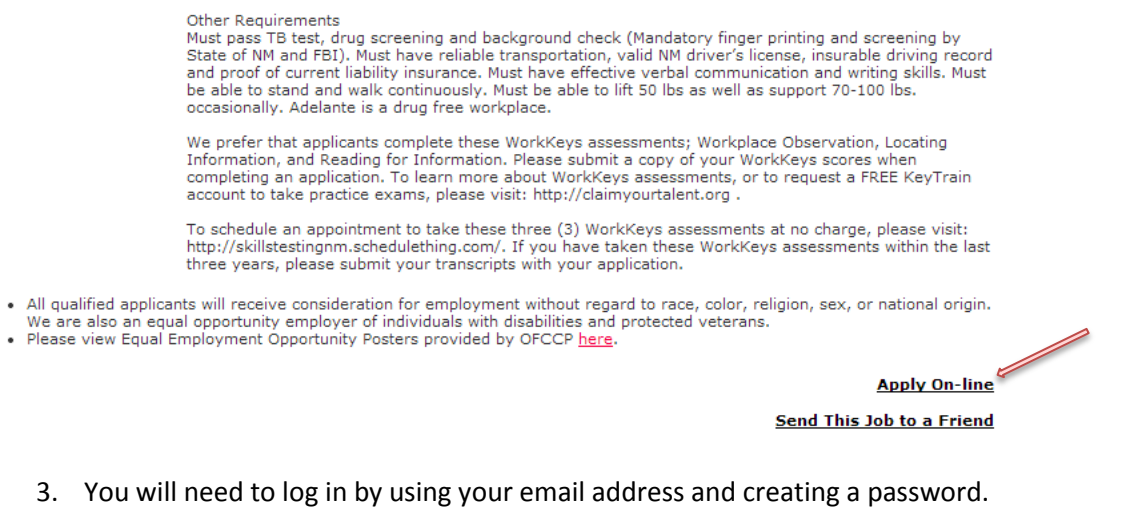

4. As a first time user, you must click on the link that says "click here to create a new account."

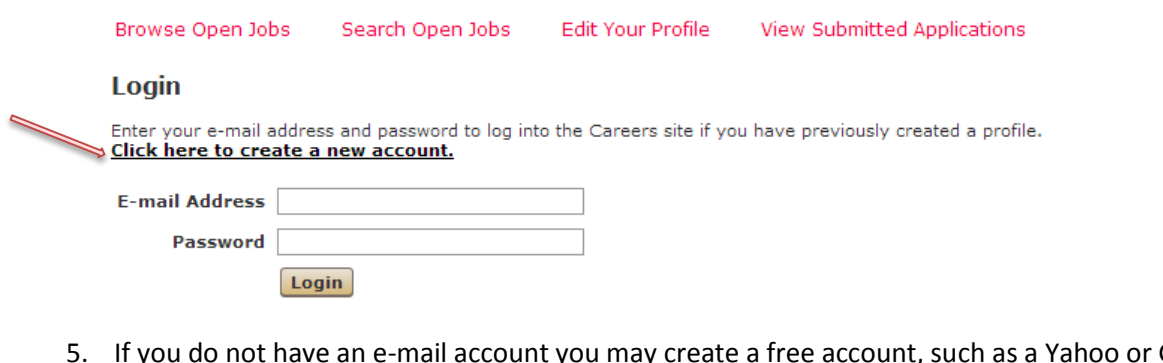

- 5. If you do not have an e-mail account you may create a free account, such as a Yahoo or Gmail account.
- 6. Links for assistance in creating an e-mail account are below: Gmail:

[https://accounts.google.com/SignUp?service=mail&continue=https%3A%2F%2Fmail.google.co](https://accounts.google.com/SignUp?service=mail&continue=https%3A%2F%2Fmail.google.com%2Fmail%2F<mpl=default) [m%2Fmail%2F&ltmpl=default](https://accounts.google.com/SignUp?service=mail&continue=https%3A%2F%2Fmail.google.com%2Fmail%2F<mpl=default)

Hotmail:<https://signup.live.com/signup.aspx?lic=1>

7. The following screen will appear:

Edit Your Profile View Submitted Applications Browse Open Jobs Search Open Jobs

**Submit Your Resume** Job Title:

Click here to log in if you have already created a profile.

(\*) Denotes a Required Field.

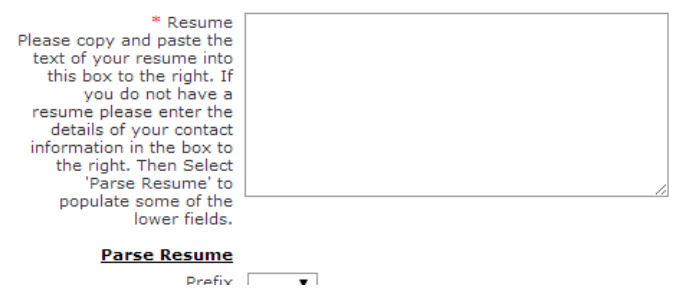

8. Copy and paste the text of your resume into the box; If you do not have a resume, please enter your contact information details in the box:

### **For example:**

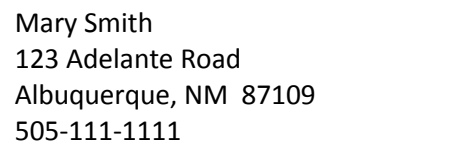

- 9. Click "parse resume" as this will allow your demographic information to be populated in the appropriate fields below.
- 10. Enter all fields as indicated and click "Next."
- 11. On this page you can upload a resume or cover letter; once you upload a resume or cover letter you will not be able to delete the information from your profile:

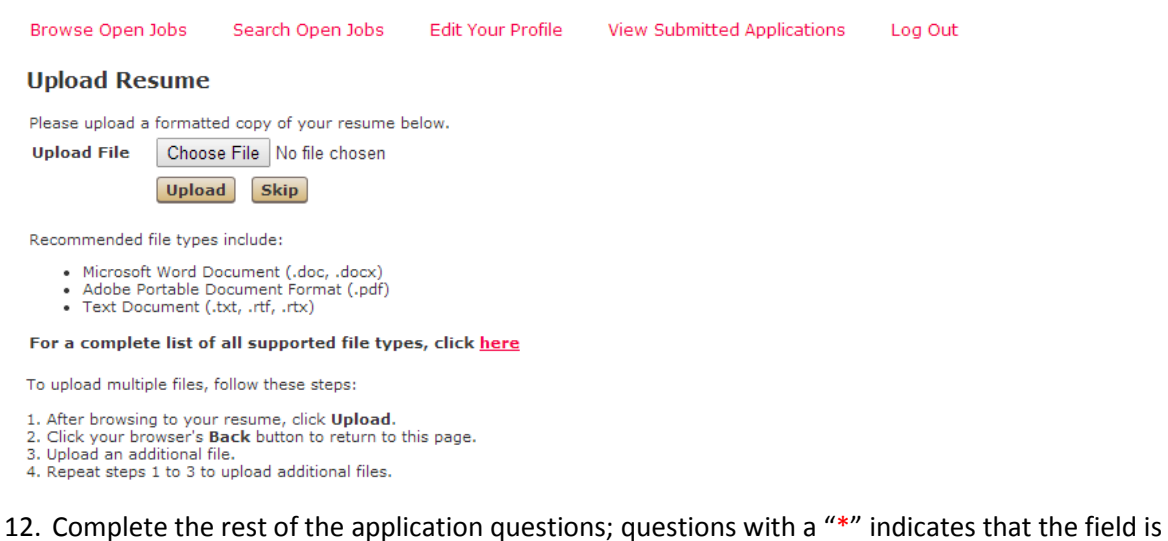

- required. 13. Once you have successfully submitted an application you will see a message that says "Thank
- you (name) for updating your profile" and you will also receive an e-mail confirmation.

## **For Returning Users:**

- 1. You can either browse open jobs or search open jobs using the job board link below: https://rew21.ultiproworkplace.com/ADE1002/JobBoard/listjobs.aspx? VT=ExtCan
- 2. Click on the position you want to apply for.
- 3. Click the "apply online" link.
- 4. Enter the e-mail address and password you previously created:

## Login

Enter your e-mail address and password to log into the Careers site if you have previously created a profile. Click here to create a new account.

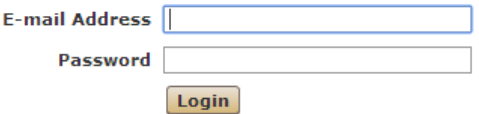

5. The information you previously entered when applying will appear and you may edit your application material accordingly.

### **Edit Profile- allows you to edit your information once a profile has been created:**

- 1. To edit your application/update resume information, click on "edit profile."
- 2. Enter the e-mail address and password previously created.
- 3. You may update your resume, demographic information and application information.

### **Review Submitted Applications- allows you to log in to your profile to view submitted applications:**

- 1. Click on View Submitted Applications.
- 2. Enter the e-mail address and password previously created.
- 3. Here you will see a list of the positions you have applied for; applicants may only submit one application per requisition.

╱

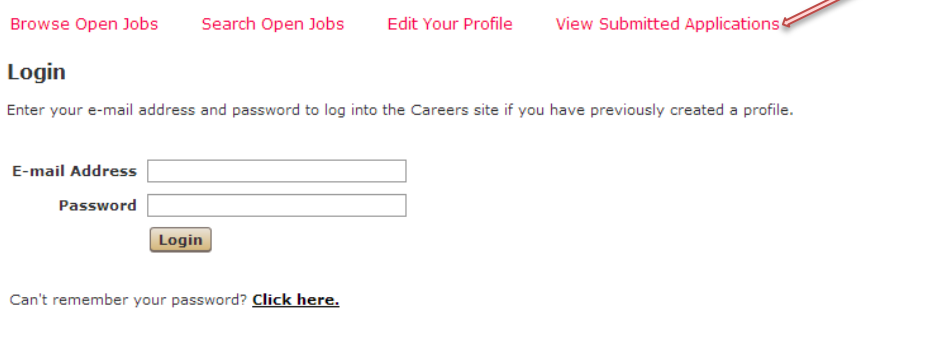